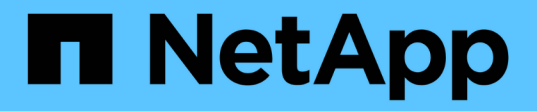

#### クラスタの管理 Active IQ Unified Manager 9.13

NetApp December 18, 2023

This PDF was generated from https://docs.netapp.com/ja-jp/active-iq-unified-manager-913/storagemgmt/concept\_how\_discovery\_process\_works.html on December 18, 2023. Always check docs.netapp.com for the latest.

# 目次

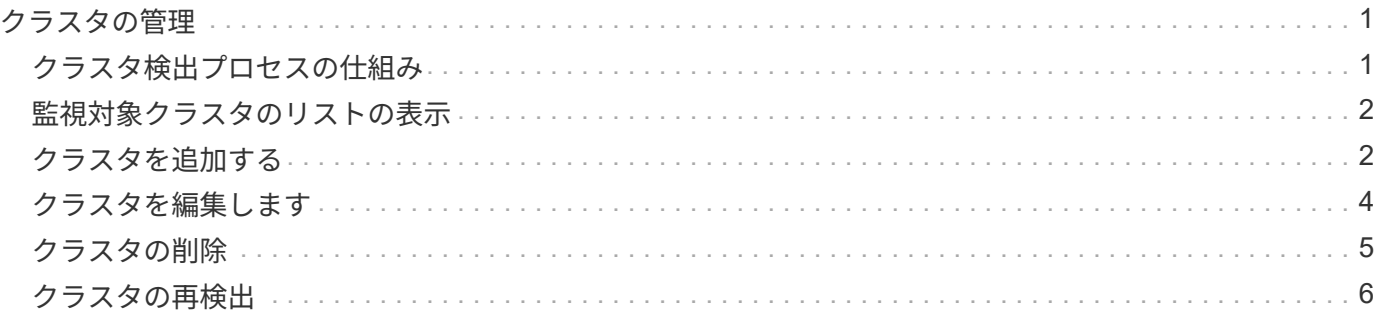

## <span id="page-2-0"></span>クラスタの管理

Unified Manager を使用してクラスタを監視、追加、編集、削除することで、 ONTAP ク ラスタを管理できます。

### <span id="page-2-1"></span>クラスタ検出プロセスの仕組み

Unified Manager にクラスタを追加すると、サーバによってクラスタオブジェクトが検出 され、サーバのデータベースに追加されます。検出プロセスの仕組みを理解しておく と、組織のクラスタとそのオブジェクトを管理する際に役立ちます。

クラスタ構成情報を収集する監視間隔は 15 分です。たとえば、クラスタを追加したあとに、クラスタオブジ ェクトが Unified Manager の UI に表示されるまでに 15 分かかります。この時間は、クラスタに変更を加え た場合にも当てはまります。たとえば、クラスタ内の SVM に 2 つの新しいボリュームを追加した場合、それ らの新しいオブジェクトが UI に表示されるのは次回のポーリング間隔のあとであるため、最大で 15 分後に なります。

次の図は検出プロセスを示しています。

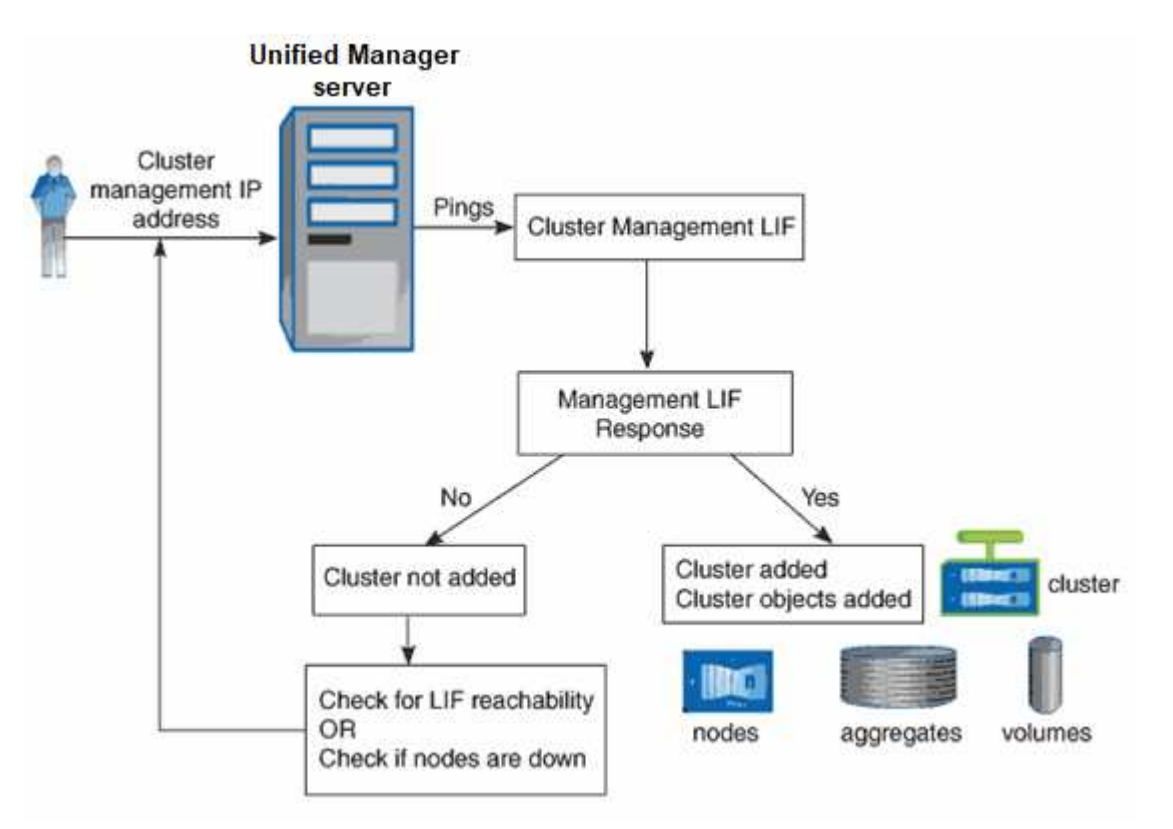

新しいクラスタのオブジェクトがすべて検出されると、 Unified Manager が過去 15 日間の履歴パフォーマン スデータの収集を開始します。これらの統計は、データの継続性収集機能を使用して収集されます。この機能 では、クラスタが追加された直後から 2 週間分のクラスタのパフォーマンス情報を入手できます。データの 継続性収集サイクルの完了後、デフォルトではクラスタのリアルタイムのパフォーマンスデータが 5 分ごと に収集されます。

15 日分のパフォーマンスデータを収集すると CPU に負荷がかかるため、新しいクラスタを複 数追加する場合は、データの継続性収集のポーリングが同時に多数のクラスタで実行されない ように、時間差をつけて追加するようにしてください。

#### <span id="page-3-0"></span>監視対象クラスタのリストの表示

クラスタセットアップページを使用して、クラスタのインベントリを表示できます。名 前や IP アドレス、通信ステータスなど、クラスタに関する詳細を確認できます。

• 必要なもの \*

オペレータ、アプリケーション管理者、またはストレージ管理者のロールが必要です。

ステップ

1. 左側のナビゲーションペインで、 \* Storage Management \* > \* Cluster Setup \* をクリックします。

ストレージ環境内のUnified Managerで管理されているすべてのクラスタが表示されます。クラスタのリス トは収集状態の重大度レベル列でソートされます。列ヘッダーをクリックすると、別の列でクラスタをソ ートできます。

#### <span id="page-3-1"></span>クラスタを追加する

Active IQ Unified Manager にクラスタを追加して監視することができます。たとえば、 クラスタの健常性、容量、パフォーマンス、構成などの情報を取得して、発生する可能 性がある問題を特定して解決できるようにすることができます。

- 必要なもの \*
- アプリケーション管理者またはストレージ管理者のロールが必要です。
- 次の情報が必要です。
	- Unified Managerは、オンプレミスのONTAP クラスタ、ONTAP Select 、Cloud Volumes ONTAP をサ ポートしています。
	- クラスタのホスト名またはクラスタ管理 IP アドレス( IPv4 または IPv6 )が必要です。

ホスト名を使用する場合は、クラスタ管理 LIF のクラスタ管理 IP アドレスに解決される必要がありま す。ノード管理 LIF を使用すると処理に失敗します。

◦ クラスタにアクセスするためのユーザ名とパスワードが必要です。

このアカウントには、アプリケーションアクセスが\_ontapi、*console*、および\_http\_に 設定され た\_admin\_roleが必要です。

- 。HTTPS プロトコルを使用してクラスタに接続するためのポート番号を確認しておく必要があります( 通常はポート 443)。
- クラスタで ONTAP バージョン 9.1 以降が実行されている必要があります。
- Unified Manager サーバに十分なスペースが必要です。スペースの使用率が 90% を超えている場合、 サーバにクラスタを追加することはできません。

◦ 必要な証明書を用意しておきます。

- SSL(HTTPS)証明書\*:この証明書の所有者はUnified Managerです。デフォルトの自己署名SSL (HTTPS)証明書が生成され、Unified Managerの新規インストールが実行されます。セキュリティを強 化するために、CA署名証明書にアップグレードすることを推奨します。サーバ証明書の有効期限が切れ た場合は、再生成してUnified Managerを再起動し、サービスに新しい証明書を組み込む必要がありま す。SSL証明書の再生成の詳細については、を参照してください ["HTTPS](https://docs.netapp.com/ja-jp/active-iq-unified-manager-913/config/task_generate_an_https_security_certificate_ocf.html) [セ](https://docs.netapp.com/ja-jp/active-iq-unified-manager-913/config/task_generate_an_https_security_certificate_ocf.html)[キ](https://docs.netapp.com/ja-jp/active-iq-unified-manager-913/config/task_generate_an_https_security_certificate_ocf.html)[ュリテ](https://docs.netapp.com/ja-jp/active-iq-unified-manager-913/config/task_generate_an_https_security_certificate_ocf.html)[ィ証明書](https://docs.netapp.com/ja-jp/active-iq-unified-manager-913/config/task_generate_an_https_security_certificate_ocf.html)[の生成](https://docs.netapp.com/ja-jp/active-iq-unified-manager-913/config/task_generate_an_https_security_certificate_ocf.html)["](https://docs.netapp.com/ja-jp/active-iq-unified-manager-913/config/task_generate_an_https_security_certificate_ocf.html)。
- EMS証明書\*:この証明書はUnified Managerが所有しています。ONTAP から受信したEMS通知の認証時 に使用されます。

相互**TLS**通信証明書:Unified ManagerとONTAP 間の相互TLS通信で使用されます。証明書ベースの認証 は、ONTAP のバージョンに基づいてクラスタで有効になります。ONTAP バージョン9.5よりも前のバー ジョンを実行しているクラスタでは、証明書ベースの認証が有効になっていません。

Unified Managerの古いバージョンを更新する場合、クラスタで証明書ベースの認証は自動的には有効にな りません。ただし、クラスタの詳細を変更して保存することで有効にできます。証明書の有効期限が切れ た場合は、再生成して新しい証明書を組み込む必要があります。証明書の表示と再生成の詳細について は、を参照してください ["](#page-5-0)[クラスタを編集します](#page-5-0)["](#page-5-0)。

◦ Web UIからクラスタを追加すると、証明書ベースの認証が自動的に有効になります。

- Unified ManagerのCLIを使用してクラスタを追加できますが、証明書ベースの認証はデ フォルトでは有効になっていません。Unified Manager CLIを使用してクラスタを追加す る場合は、Unified Manager UIを使用してクラスタを編集する必要があります。を参照 してください ["Unified Manager](https://docs.netapp.com/us-en/active-iq-unified-manager/events/reference_supported_unified_manager_cli_commands.html) [の](https://docs.netapp.com/us-en/active-iq-unified-manager/events/reference_supported_unified_manager_cli_commands.html) [CLI](https://docs.netapp.com/us-en/active-iq-unified-manager/events/reference_supported_unified_manager_cli_commands.html) [コマンドがサポートされています](https://docs.netapp.com/us-en/active-iq-unified-manager/events/reference_supported_unified_manager_cli_commands.html)["](https://docs.netapp.com/us-en/active-iq-unified-manager/events/reference_supported_unified_manager_cli_commands.html) をクリックし てください。
- クラスタで証明書ベースの認証が有効になっている場合に、Unified Managerのバック アップをサーバから作成し、ホスト名またはIPアドレスが変更された別のUnified Managerサーバにリストアすると、クラスタの監視が失敗することがあります。エラー を回避するには、クラスタの詳細を編集して保存します。クラスタの詳細の編集の詳細 については、を参照してください ["](#page-5-0)[クラスタを編集します](#page-5-0)["](#page-5-0)。

クラスタ証明書:この証明書の所有者はONTAP です。証明書の有効期限が切れているクラスタをUnified Managerに追加することはできません。証明書の有効期限が切れている場合は、クラスタを追加する前に 証明書を再生成する必要があります。証明書の生成については、ナレッジベース(KB)の記事を参照して ください ["System Manager](https://kb.netapp.com/Advice_and_Troubleshooting/Data_Storage_Software/ONTAP_OS/How_to_renew_an_SSL_certificate_in_ONTAP_9)[ユーザインターフェイスで](https://kb.netapp.com/Advice_and_Troubleshooting/Data_Storage_Software/ONTAP_OS/How_to_renew_an_SSL_certificate_in_ONTAP_9)[ONTAP](https://kb.netapp.com/Advice_and_Troubleshooting/Data_Storage_Software/ONTAP_OS/How_to_renew_an_SSL_certificate_in_ONTAP_9) [の](https://kb.netapp.com/Advice_and_Troubleshooting/Data_Storage_Software/ONTAP_OS/How_to_renew_an_SSL_certificate_in_ONTAP_9)[自己署](https://kb.netapp.com/Advice_and_Troubleshooting/Data_Storage_Software/ONTAP_OS/How_to_renew_an_SSL_certificate_in_ONTAP_9)[名](https://kb.netapp.com/Advice_and_Troubleshooting/Data_Storage_Software/ONTAP_OS/How_to_renew_an_SSL_certificate_in_ONTAP_9)[証明書](https://kb.netapp.com/Advice_and_Troubleshooting/Data_Storage_Software/ONTAP_OS/How_to_renew_an_SSL_certificate_in_ONTAP_9)[を更新する](https://kb.netapp.com/Advice_and_Troubleshooting/Data_Storage_Software/ONTAP_OS/How_to_renew_an_SSL_certificate_in_ONTAP_9)[方法](https://kb.netapp.com/Advice_and_Troubleshooting/Data_Storage_Software/ONTAP_OS/How_to_renew_an_SSL_certificate_in_ONTAP_9)["](https://kb.netapp.com/Advice_and_Troubleshooting/Data_Storage_Software/ONTAP_OS/How_to_renew_an_SSL_certificate_in_ONTAP_9)。

• 1 つの Unified Manager インスタンスでサポートできるノードの数には上限があります。ノードの数がサ ポートされる最大数を超える環境を監視する必要がある場合は、 Unified Manager インスタンスを追加で インストールし、一部のクラスタを監視する必要があります。サポートされるノード数の一覧について は、を参照してください ["Unified Manager](https://www.netapp.com/media/13504-tr4621.pdf) [ベストプラクテ](https://www.netapp.com/media/13504-tr4621.pdf)[ィ](https://www.netapp.com/media/13504-tr4621.pdf)[ス](https://www.netapp.com/media/13504-tr4621.pdf)[ガ](https://www.netapp.com/media/13504-tr4621.pdf)[イド](https://www.netapp.com/media/13504-tr4621.pdf)["](https://www.netapp.com/media/13504-tr4621.pdf)。

手順

 $\left(\begin{smallmatrix} 1\\ 1\end{smallmatrix}\right)$ 

- 1. 左側のナビゲーションペインで、 \* Storage Management \* > \* Cluster Setup \* をクリックします。
- 2. クラスタセットアップページで、 \* 追加 \* をクリックします。
- 3. [Add Cluster] ダイアログボックスで、必要に応じて値を指定し、 [**Submit**] をクリックします。
- 4. [ ホストの許可 ] ダイアログボックスで、 [ 証明書の表示 \*] をクリックして、クラスタに関する証明書情 報を表示します。
- 5. 「 \* はい \* 」をクリックします。

クラスタの詳細を保存すると、クラスタの相互TLS通信の証明書を確認できます。

証明書ベースの認証が有効になっていない場合、Unified Managerはクラスタが最初に追加されたときにの み証明書をチェックします。Unified Manager では、 ONTAP に対する API 呼び出しごとには証明書がチ ェックされません。

新しいクラスタのオブジェクトがすべて検出されると、 Unified Manager が過去 15 日間の履歴パフォーマン スデータの収集を開始します。これらの統計は、データの継続性収集機能を使用して収集されます。この機能 では、クラスタが追加された直後から 2 週間分のクラスタのパフォーマンス情報を入手できます。データの 継続性収集サイクルの完了後、デフォルトではクラスタのリアルタイムのパフォーマンスデータが 5 分ごと に収集されます。

G)

 $\circledS$ 

15 日分のパフォーマンスデータを収集すると CPU に負荷がかかるため、新しいクラスタを複 数追加する場合は、データの継続性収集のポーリングが同時に多数のクラスタで実行されない ように、時間差をつけて追加するようにしてください。また、データの継続性収集期間に Unified Manager を再起動すると、収集が停止し、その間のデータがパフォーマンスチャートに 表示されません。

エラーメッセージが表示されてクラスタを追加できない場合は、次の問題がないかどうかを確 認してください。

- 2 つのシステムのクロックが同期されておらず、 Unified Manager の HTTPS 証明書の開始 日がクラスタの日付よりもあとの日付になっている。NTP などのサービスを使用してクロ ックを同期する必要があります。
	- クラスタの EMS 通知の送信先が最大数に達しており、 Unified Manager のアドレスを追加 できない。デフォルトでは、クラスタで定義できる EMS 通知の送信先は 20 個までです。

• 関連情報 \*

["](https://docs.netapp.com/ja-jp/active-iq-unified-manager-913/config/task_add_users.html)[ユーザを追加する](https://docs.netapp.com/ja-jp/active-iq-unified-manager-913/config/task_add_users.html)["](https://docs.netapp.com/ja-jp/active-iq-unified-manager-913/config/task_add_users.html)

["](https://docs.netapp.com/ja-jp/active-iq-unified-manager-913/health-checker/task_view_cluster_list_and_details.html)[クラスタリストおよび詳細の表示](https://docs.netapp.com/ja-jp/active-iq-unified-manager-913/health-checker/task_view_cluster_list_and_details.html)["](https://docs.netapp.com/ja-jp/active-iq-unified-manager-913/health-checker/task_view_cluster_list_and_details.html)

["CA](https://docs.netapp.com/ja-jp/active-iq-unified-manager-913/config/task_install_ca_signed_and_returned_https_certificate.html#example-certificate-chain) [署](https://docs.netapp.com/ja-jp/active-iq-unified-manager-913/config/task_install_ca_signed_and_returned_https_certificate.html#example-certificate-chain)[名](https://docs.netapp.com/ja-jp/active-iq-unified-manager-913/config/task_install_ca_signed_and_returned_https_certificate.html#example-certificate-chain)[済](https://docs.netapp.com/ja-jp/active-iq-unified-manager-913/config/task_install_ca_signed_and_returned_https_certificate.html#example-certificate-chain)[みで](https://docs.netapp.com/ja-jp/active-iq-unified-manager-913/config/task_install_ca_signed_and_returned_https_certificate.html#example-certificate-chain)[返](https://docs.netapp.com/ja-jp/active-iq-unified-manager-913/config/task_install_ca_signed_and_returned_https_certificate.html#example-certificate-chain)[された](https://docs.netapp.com/ja-jp/active-iq-unified-manager-913/config/task_install_ca_signed_and_returned_https_certificate.html#example-certificate-chain) [HTTPS](https://docs.netapp.com/ja-jp/active-iq-unified-manager-913/config/task_install_ca_signed_and_returned_https_certificate.html#example-certificate-chain) [証明書](https://docs.netapp.com/ja-jp/active-iq-unified-manager-913/config/task_install_ca_signed_and_returned_https_certificate.html#example-certificate-chain)[をインストールする](https://docs.netapp.com/ja-jp/active-iq-unified-manager-913/config/task_install_ca_signed_and_returned_https_certificate.html#example-certificate-chain)["](https://docs.netapp.com/ja-jp/active-iq-unified-manager-913/config/task_install_ca_signed_and_returned_https_certificate.html#example-certificate-chain)

#### <span id="page-5-0"></span>クラスタを編集します

クラスタの編集ダイアログボックスを使用して、ホスト名または IP アドレス、ユーザ 名、パスワード、ポートなど、既存のクラスタの設定を変更できます。

• 必要なもの \*

アプリケーション管理者またはストレージ管理者のロールが必要です。

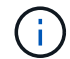

Unified Manager 9.7 以降では、クラスタを追加する際に HTTPS のみを使用できます。

手順

1. 左側のナビゲーションペインで、 \* Storage Management \* > \* Cluster Setup \* をクリックします。

- 2. [\* クラスタセットアップ \* ] ページで、編集するクラスタを選択し、 [ \* 編集 ] をクリックします。
- 3. [ クラスタの編集( Edit Cluster ) ] ダイアログボックスで、必要に応じて値を変更します。 [] Unified Managerに追加したクラスタの詳細を変更した場合は、ONTAPのバージョンに基づいて相互TLS通信の証 明書の詳細を表示できます。ONTAP バージョンの詳細については、を参照してください xref:{relative\_path}../storage-mgmt/task\_add\_clusters.html["相互TLS通信用の証明書"]。 [] 証明書の詳細を 表示するには、**[**証明書の詳細**]\***をクリックします。証明書の有効期限が切れている場合は、 Regenerate\* ボタンをクリックして新しい証明書を組み込みます。
- 4. [Submit (送信) ] をクリックします。
- 5. [ ホストの許可 ] ダイアログボックスで、 [ 証明書の表示 \*] をクリックして、クラスタに関する証明書情 報を表示します。
- 6. 「 \* はい \* 」をクリックします。

◦ 関連情報 \*

["](https://docs.netapp.com/ja-jp/active-iq-unified-manager-913/config/task_add_users.html)[ユーザを追加する](https://docs.netapp.com/ja-jp/active-iq-unified-manager-913/config/task_add_users.html)["](https://docs.netapp.com/ja-jp/active-iq-unified-manager-913/config/task_add_users.html)

["](https://docs.netapp.com/ja-jp/active-iq-unified-manager-913/health-checker/task_view_cluster_list_and_details.html)[クラスタリストおよび詳細の表示](https://docs.netapp.com/ja-jp/active-iq-unified-manager-913/health-checker/task_view_cluster_list_and_details.html)["](https://docs.netapp.com/ja-jp/active-iq-unified-manager-913/health-checker/task_view_cluster_list_and_details.html)

#### <span id="page-6-0"></span>クラスタの削除

Unified Manager からクラスタを削除するには、クラスタセットアップページを使用しま す。たとえば、クラスタの検出に失敗した場合やストレージシステムを運用停止する場 合に、クラスタを削除できます。

• 必要なもの \*

アプリケーション管理者またはストレージ管理者のロールが必要です。

このタスクでは、選択したクラスタを Unified Manager から削除します。削除したクラスタは監視されなくな ります。削除したクラスタに登録されていた Unified Manager のインスタンスは、クラスタから登録解除され ます。

クラスタを削除すると、そのストレージオブジェクト、履歴データ、ストレージサービス、関連するイベント もすべて Unified Manager から削除されます。この変更は、次回のデータ収集サイクルのあとでインベントリ ページと詳細ページに反映されます。

手順

- 1. 左側のナビゲーションペインで、 \* Storage Management \* > \* Cluster Setup \* をクリックします。
- 2. クラスタセットアップページで、削除するクラスタを選択し、 \* 削除 \* をクリックします。
- 3. [ \* データソースの削除 \* ] メッセージダイアログで、 [ \* 削除 \* ] をクリックして削除要求を確定します。

◦ 関連情報 \*

["](https://docs.netapp.com/ja-jp/active-iq-unified-manager-913/config/task_add_users.html)[ユーザを追加する](https://docs.netapp.com/ja-jp/active-iq-unified-manager-913/config/task_add_users.html)["](https://docs.netapp.com/ja-jp/active-iq-unified-manager-913/config/task_add_users.html)

["](https://docs.netapp.com/ja-jp/active-iq-unified-manager-913/health-checker/task_view_cluster_list_and_details.html)[クラスタリストおよび詳細の表示](https://docs.netapp.com/ja-jp/active-iq-unified-manager-913/health-checker/task_view_cluster_list_and_details.html)["](https://docs.netapp.com/ja-jp/active-iq-unified-manager-913/health-checker/task_view_cluster_list_and_details.html)

#### <span id="page-7-0"></span>クラスタの再検出

クラスタを手動で再検出することで、クラスタの健常性、監視ステータス、およびパフ ォーマンスステータスに関する最新情報を取得できます。

クラスタを更新する場合は、スペースが不足しているときにアグリゲートのサイズを拡張するなど、クラスタ を手動で再検出できます。変更を検出するには、 Unified Manager で検出します。

Unified Manager と OnCommand Workflow Automation ( WFA )を連携させている場合は、 WFA でキャッ シュされたデータの再取得がトリガーされます。

手順

- 1. 左側のナビゲーションペインで、 \* Storage Management \* > \* Cluster Setup \* をクリックします。
- 2. [\* Cluster Setup\* ] ページで、 [\* Rediscover\* ] をクリックします。

選択したクラスタが Unified Manager で再検出され、最新の健常性とパフォーマンスステータスが表示さ れます。

◦ 関連情報 \*

["](https://docs.netapp.com/ja-jp/active-iq-unified-manager-913/health-checker/task_view_cluster_list_and_details.html)[クラスタリストおよび詳細の表示](https://docs.netapp.com/ja-jp/active-iq-unified-manager-913/health-checker/task_view_cluster_list_and_details.html)["](https://docs.netapp.com/ja-jp/active-iq-unified-manager-913/health-checker/task_view_cluster_list_and_details.html)

Copyright © 2023 NetApp, Inc. All Rights Reserved. Printed in the U.S.このドキュメントは著作権によって保 護されています。著作権所有者の書面による事前承諾がある場合を除き、画像媒体、電子媒体、および写真複 写、記録媒体、テープ媒体、電子検索システムへの組み込みを含む機械媒体など、いかなる形式および方法に よる複製も禁止します。

ネットアップの著作物から派生したソフトウェアは、次に示す使用許諾条項および免責条項の対象となりま す。

このソフトウェアは、ネットアップによって「現状のまま」提供されています。ネットアップは明示的な保 証、または商品性および特定目的に対する適合性の暗示的保証を含み、かつこれに限定されないいかなる暗示 的な保証も行いません。ネットアップは、代替品または代替サービスの調達、使用不能、データ損失、利益損 失、業務中断を含み、かつこれに限定されない、このソフトウェアの使用により生じたすべての直接的損害、 間接的損害、偶発的損害、特別損害、懲罰的損害、必然的損害の発生に対して、損失の発生の可能性が通知さ れていたとしても、その発生理由、根拠とする責任論、契約の有無、厳格責任、不法行為(過失またはそうで ない場合を含む)にかかわらず、一切の責任を負いません。

ネットアップは、ここに記載されているすべての製品に対する変更を随時、予告なく行う権利を保有します。 ネットアップによる明示的な書面による合意がある場合を除き、ここに記載されている製品の使用により生じ る責任および義務に対して、ネットアップは責任を負いません。この製品の使用または購入は、ネットアップ の特許権、商標権、または他の知的所有権に基づくライセンスの供与とはみなされません。

このマニュアルに記載されている製品は、1つ以上の米国特許、その他の国の特許、および出願中の特許によ って保護されている場合があります。

権利の制限について:政府による使用、複製、開示は、DFARS 252.227-7013(2014年2月)およびFAR 5252.227-19(2007年12月)のRights in Technical Data -Noncommercial Items(技術データ - 非商用品目に関 する諸権利)条項の(b)(3)項、に規定された制限が適用されます。

本書に含まれるデータは商用製品および / または商用サービス(FAR 2.101の定義に基づく)に関係し、デー タの所有権はNetApp, Inc.にあります。本契約に基づき提供されるすべてのネットアップの技術データおよび コンピュータ ソフトウェアは、商用目的であり、私費のみで開発されたものです。米国政府は本データに対 し、非独占的かつ移転およびサブライセンス不可で、全世界を対象とする取り消し不能の制限付き使用権を有 し、本データの提供の根拠となった米国政府契約に関連し、当該契約の裏付けとする場合にのみ本データを使 用できます。前述の場合を除き、NetApp, Inc.の書面による許可を事前に得ることなく、本データを使用、開 示、転載、改変するほか、上演または展示することはできません。国防総省にかかる米国政府のデータ使用権 については、DFARS 252.227-7015(b)項(2014年2月)で定められた権利のみが認められます。

#### 商標に関する情報

NetApp、NetAppのロゴ、<http://www.netapp.com/TM>に記載されているマークは、NetApp, Inc.の商標です。そ の他の会社名と製品名は、それを所有する各社の商標である場合があります。